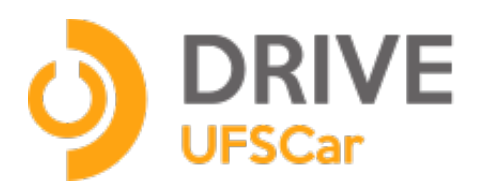

# **Manual de uso pela Web**

**maio / 2017**

#### **UNIVERSIDADE FEDERAL DE SÃO CARLOS**

Reitora Prof.ª Dr.ª Wanda Aparecida Machado Hoffmann

Vice-Reitor Prof. Dr. Walter Libardi

Pró-Reitor de Graduação Prof. Dr. Ademir Donizeti Caldeira

Pró-Reitor de Pesquisa Prof. Dr. João Batista Fernandes

Pró-Reitora de Pós-Graduação Prof.ª Dr.ª Audrey Borghi e Silva

Pró-Reitor de Extensão Prof. Dr. Luiz Carlos de Faria

Pró-Reitor de Administração Prof. Dr. Marcio Merino Fernandes

Pró-Reitor de Gestão de Pessoas Prof. Dr. Itamar Aparecido Lorenzon

Pró-Reitor de Assuntos Comunitários e Estudantis Prof. Dr. Leonardo Antonio de Andrade

Pró-Reitora Adjunta de Graduação Profa. Dra. Claudia Buttarelo Gentile Moussa

Pró-Reitor Adjunto de Pesquisa Prof. Dr. Ronaldo Censi Faria

Pró-Reitor Adjunto de Pós-Graduação Prof. Dr. José Carlos Paliari

Pró-Reitor Adjunto de Extensão Prof. Dr. Jose Marques Novo Junior

Pró-Reitor Adjunto de Gestão de Pessoas Rafael Porto Santi

Pró-Reitora Adjunta de Assuntos Comunitários e Estudantis Francy Mary Alves Back

Pró-Reitor de Administração Adjunto Contábil, Orçamento e Finanças Luciano Mitidieri Bento Garcia

Pró-Reitor de Administração Adjunto de Compras, Contratos, Abastecimento e Patrimônio Prof. Dr. Aparecido Junior de Menezes

Secretária Geral de Informática Cláudia Alves de Souza Mello

# **Introdução**

O Drive UFSCar utiliza o programa de código aberto **Seafile** que é um sistema de armazenamento em nuvem com criptografia de dados e compartilhamento com grupos, com enfase em confiabilidade e alta performance.

#### **Sobre este manual**

Este manual foi elaborado pela equipe do Departamento de Infraestrutura de Serviços de TI Ele pode ser baixado e acessado on line em [http://sin.ufscar.br/drive](http://sin.ufscacar.br/drive)

## **Informação para contato**

Universidade Federal de São Carlos – UFSCar - [www.ufscar.br](http://www.ufscar.br/) (16) 3351-8111

Secretaria Geral de Informática – Sin - [www.sin.ufscar.br](http://www.sin.ufscar.br/) (16) 3351-8417

# **Utilizando o DRIVE UFSCar pelo navegador**

Acesse o endereço [https://drive.ufscar.br,](https://drive.ufscar.br/) e forneça o seu **Número UFSCar** seguido de **@ufscar.br**, e forneça a sua senha.

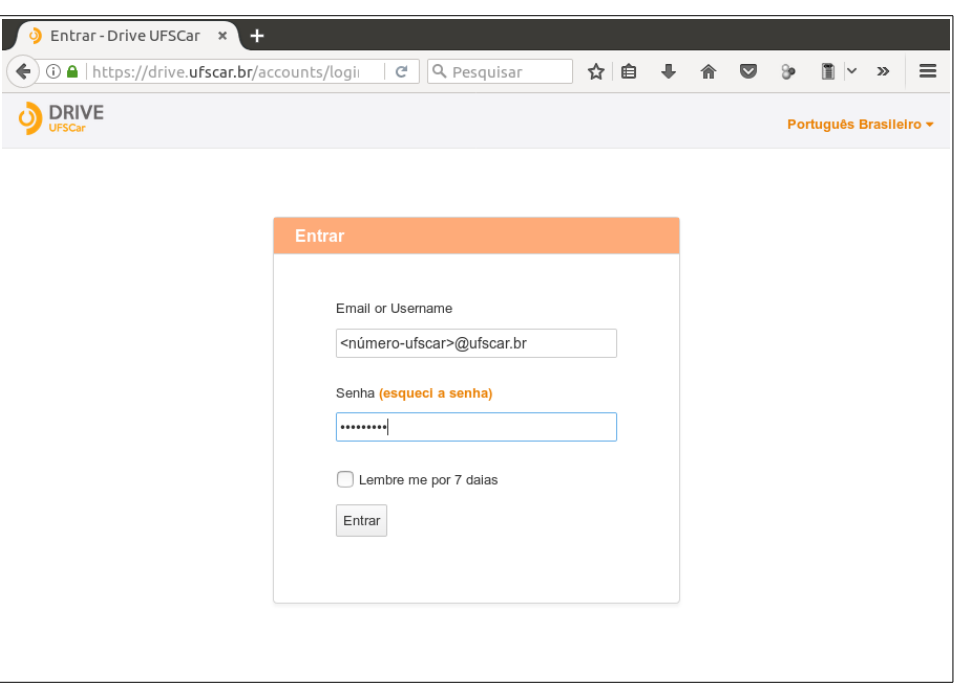

Figura 01

No primeiro acesso será exibida a seguinte mensagem:

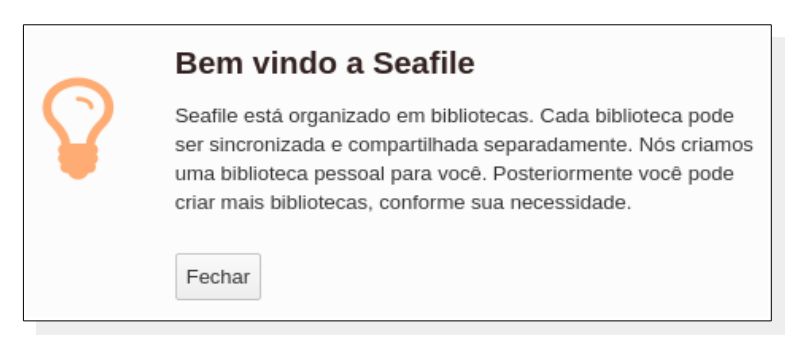

Figura 02

A Figura 03 mostra a tela do programa e seus componentes:

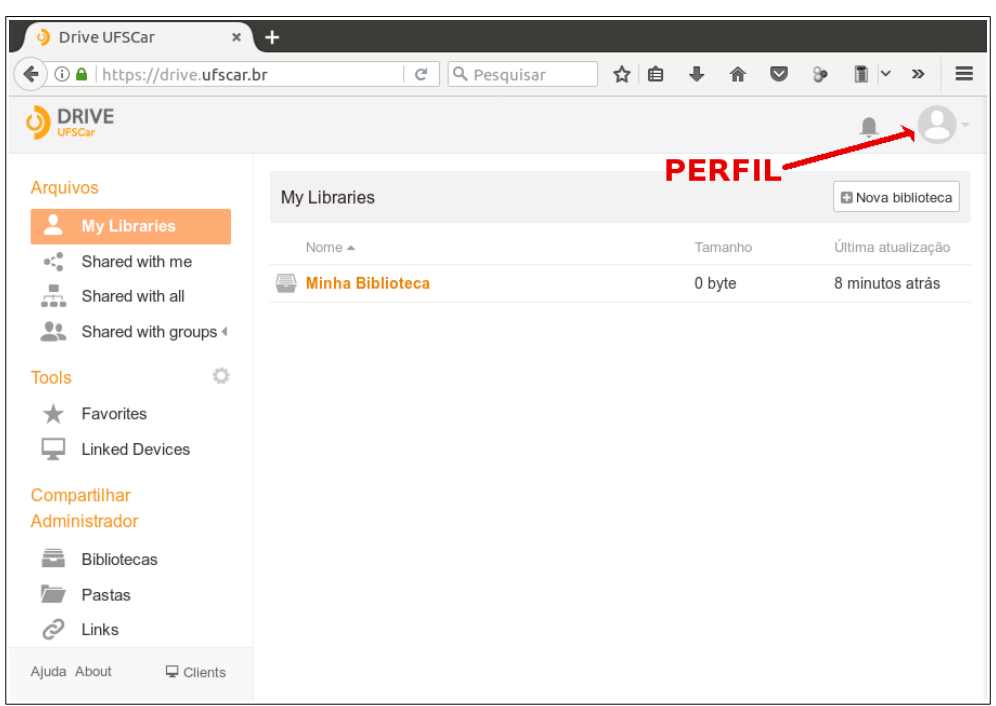

Figura 03

A primeira coisa a ser feita é preencher o seu **Perfil**, para que seja mais seguro o compartilhamento de arquivos. Clique no ícone do canto superior direito e será aberto um menu (Figura 04), clique em "**Configuração**" e preencha com os seus dados.

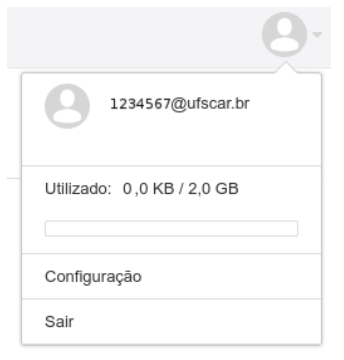

Figura 04

O Menu do Perfil, mostra o número UFSCar seguido de @ufscar.br (o mesmo usado para acesso). Nesta janela também é possível visualizar a quantidade de dados armazenado, dentro da quota estabelecida de 2 GB.

O Programa Drive UFSCar gerencia Bibliotecas, Pastas e Arquivos, vamos entender como manipular cada um deles.

# **Entendendo o conceito de Biblioteca**

O programa Drive UFSCar utiliza **Bibliotecas** (em inglês "Libraries") para organizar seus arquivos. Uma **Biblioteca** é o nível mais alto de armazenamento de arquivos e pastas.

Ao acessar pela primeira vez já existe uma Biblioteca padrão chamada "**Minha Biblioteca**", já sendo possível armazenar pastas e arquivos nela.

Para melhor se organizar, você pode criar uma **Biblioteca** para cada trabalho/projeto seu, ou para tipos diferentes de documentos que você queira armazenar.

Uma **Biblioteca** possui a propriedade de preservar o registro de todo o histórico de modificações de seu conteúdo. Também é possível sincronizar arquivos de maneira independente com seu computador ou outro dispositivo.

### **Criando uma Biblioteca**

Para criar uma **Biblioteca** clique no botão "Nova Biblioteca":

Nova biblioteca

Preencha as informações solicitadas na janela, conforme a Figura 5. Se quiser criptografar sua **Biblioteca**, marque a opção e forneça a senha para criptografia. **ATENÇÃO**: Se você perder a senha não será possível recuperar a informação!

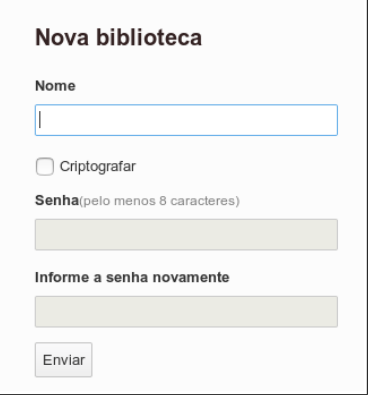

Figura 05

Suas Bibliotecas poderão ser acessadas pelo lado esquerdo no link chamado **Minhas Bibliotecas**.

Ao passar o ponteiro no mouse sobre o nome da Biblioteca serão exibidos alguns ícones que representam o que é possível fazer com a Biblioteca (Figura 06):

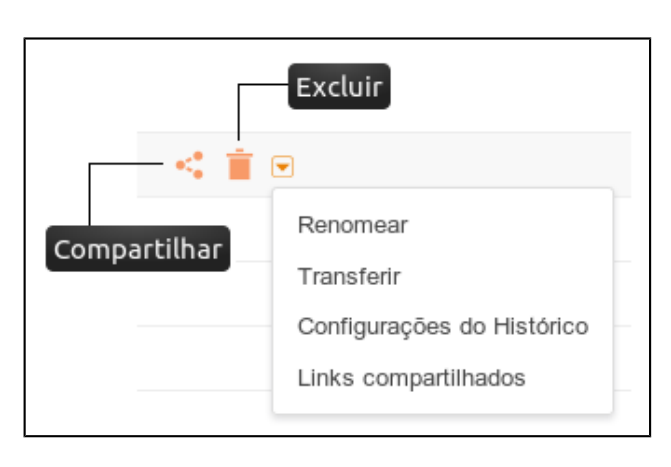

**Compartilhar**: Permite compartilhar o conteúdo de toda a Biblioteca.

**Excluir**: Apaga a Biblioteca

**Menu**:

- Renomear a Biblioteca;
- Transferir a Biblioteca para outro usuário;
- Configurar o histórico de alterações; e
- Verificar os Links já compartilhados.

Figura 06

# **Manipulando Bibliotecas**

Ao clicar em "Minha Biblioteca" a seguinte janela será exibida (Figura 07):

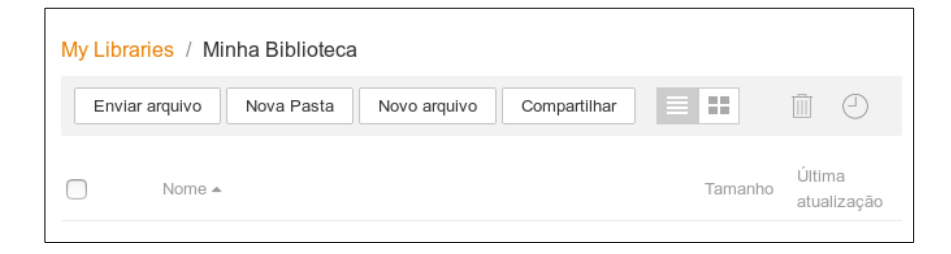

Figura 07

Vejamos o que cada botão faz:

• **Botão "Enviar Arquivos":** Ao clicar no botão "**Enviar Arquivos**" uma janela mostrando os arquivos em seu computador será exibida. É só selecionar o arquivo que deseja enviar. Veja na Figura 08 o arquivo "Minuta-Reunião.doc" enviado para "Minha Biblioteca".

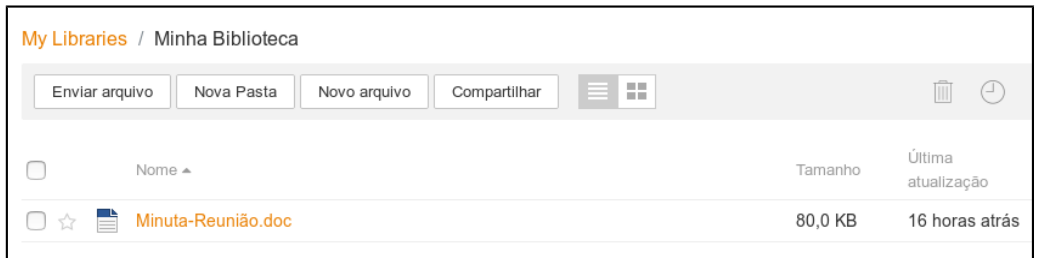

Figura 08

• **Botão "Nova Pasta":** É usado para criar pastas. É preciso informar o nome para a pasta. Veja a Figura 09:

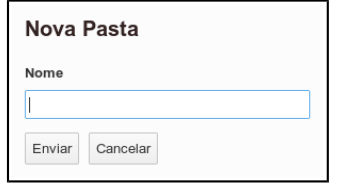

Figura 09

- **Botão "Novo Arquivo"**: É usado para criar arquivos no padrão Markdown (para Wiki).
- **Botão "Compartilhar":** Permite que a Biblioteca atual, seja compartilhada entre os usuários do Drive UFSCar. (É preciso saber o **Número UFSCar** da pessoa com quem estaremos efetuando o compartilhando).

### **Manipulando Arquivos e Pastas**

Ao passarmos o ponteiro do mouse sobre um arquivo ou pasta, alguns ícones são exibidos. Veja na Figura 10, o que cada um deles representa:

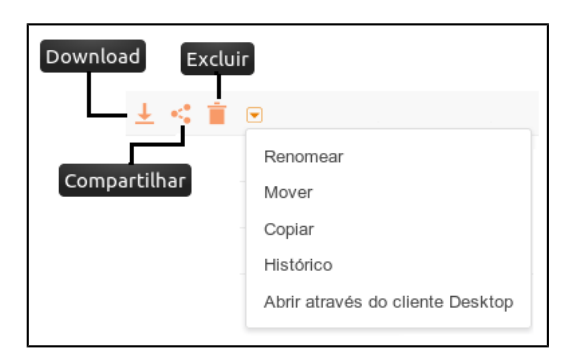

- **Download**: Baixa o arquivo em seu computador;
- **Compartilhar**: É possível enviar um link para que outra pessoa baixe o arquivo;
- **Excluir**: Apaga o arquivo.
- **Menu**: Opções mais comuns com arquivos (renomear, mover e copiar) Histórico das ações e abrir no programa cliente.

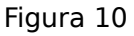

Veja o resultado de algumas ações:

- Ao clicarmos em uma pasta, o seu conteúdo será exibido.
- Ao clicarmos em um arquivo, será exibida a opção para baixar no seu computador.

### **Compartilhando Arquivos ou Pastas**

Ao clicarmos no ícone "**compartilhar**", a seguinte janela é exibida (Figura 11):

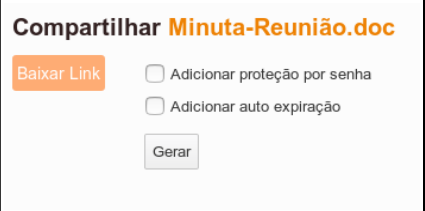

Figura 11

É possível fazermos o compartilhamento de maneira mais segura, adicionando uma proteção por senha, marcando a caixa de seleção "**Adicionar proteção por senha**", lembrando que a senha deve ter no mínimo 8 caracteres (Figura 12). Também podemos gerar a senha automaticamente clicando no ícone da varinha mágica. O ícone do olho exibe ou oculta a senha:

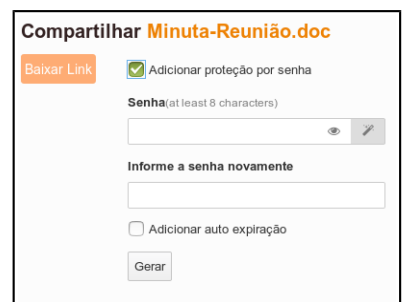

Figura 12

Também é possível adicionar um período em que o compartilhamento estará disponível, clicando na caixa de seleção "**Adicionar auto expiração**" (Figura 13), informando o número de dias.

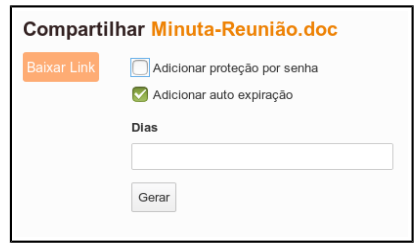

Figura 13

Se clicarmos no botão "**Gerar"**, a janela passará a exibir dois endereços (Figura 14):

- Um Link que leva ao site exibindo o arquivo para baixar e o nome de quem compartilhou;
- O Segundo Link baixa o arquivo de maneira direta.

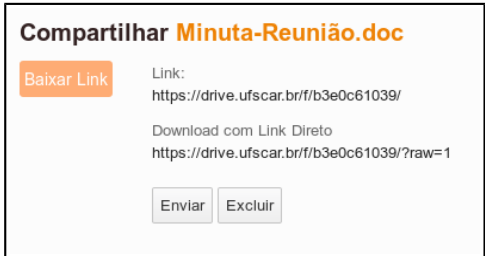

Figura 14

Podemos copiar e colar os endereços ou enviar por e-mail clicando no botão "**Enviar**" preenchendo as informações (Figura 15):

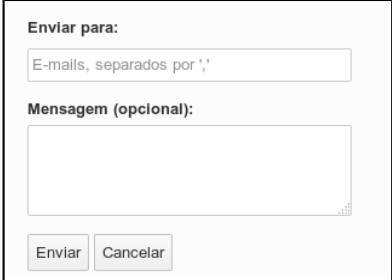

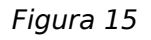

Somente é possível compartilhar com outros usuários ou grupos do Drive UFSCar pastas ou bibliotecas. Para isso crie uma Biblioteca ou Pasta, colocando nelas o(s) arquivo(s), e então na opção compartilhar, teremos a seguinte janela (Figura 16):

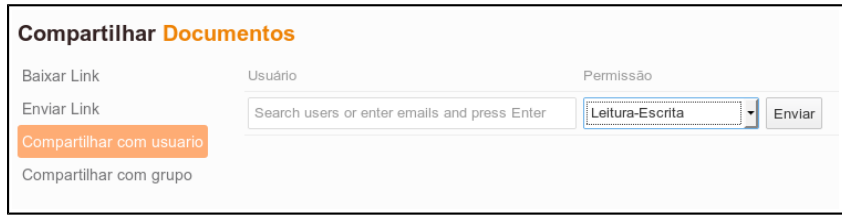

Figura 16

Informe o Número UFSCar ou o Nome do Usuário com quem quer compartilhar, selecionando também o grau de permissão que deseja (Leitura-Escrita ou Somente-Leitura). Clique então no botão "**Enviar**". Se tiver sucesso, o nome do usuário ou grupo aparecerá na janela.